# 華南銀行網路銀行(單筆轉帳)BHO 元件下載說明

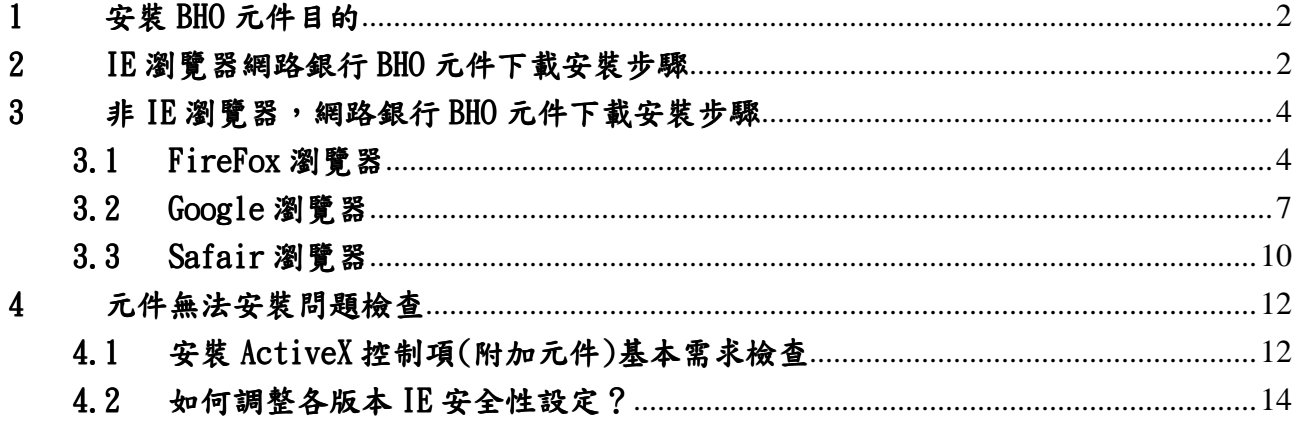

#### 1 安裝 BHO 元件目的

為提高網路銀行使用安全,防止駭客利用 BHO (Browser Helper Object)攻擊手法篡 改網頁資料內容,本行採 ActiveX 元件輸入的方式來防堵 BHO 攻擊。網路銀行需安裝 BHO 元件的交易:轉帳服務、台幣常用轉帳帳號維護。

### 2 IE 瀏覽器網路銀行 BHO 元件下载安装步驟

- (1) 選擇「轉帳服務」交易,如果尚未安裝元件,交易會自動顯示元件安裝提醒(如下圖), 點選「確定」按鈕。
- (2) 點選「安裝附加元件」訊息列,下載華南銀行網路銀行(單筆轉帳)BHO 元件。

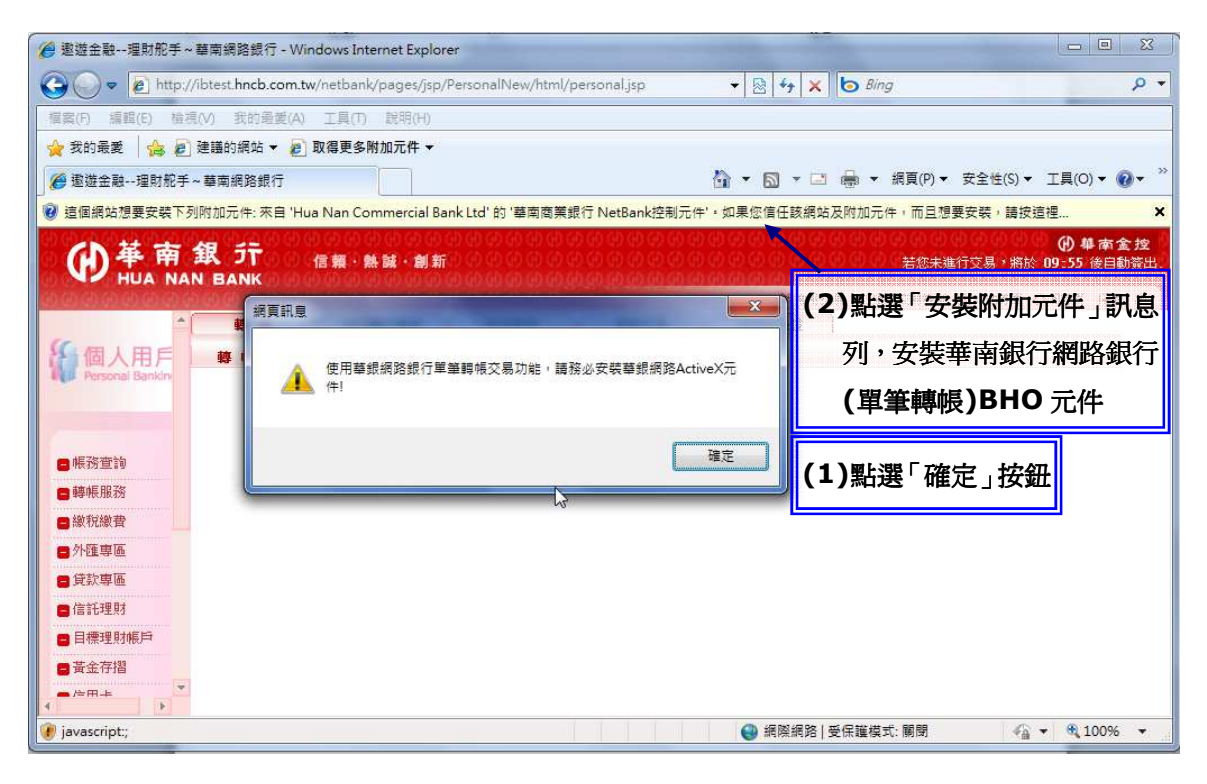

(3) 選擇「為這部電腦上所有的使用者安裝此附加元件」,下載 HnBkNetBank.cab 元件。

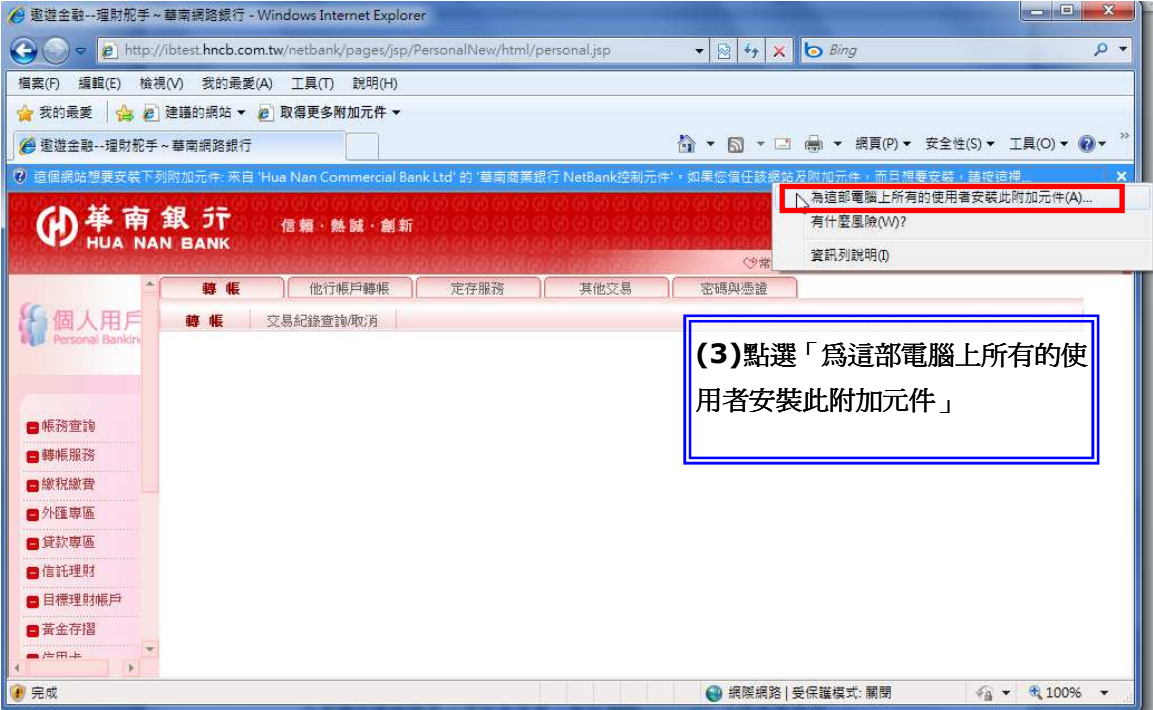

(4) 重新點選「轉帳服務」交易進行元件安裝(如下圖),選擇「安裝」按鈕,如果正常 顯示轉帳服務交易頁面,表示 HnBkNetBank 元件安裝成功。

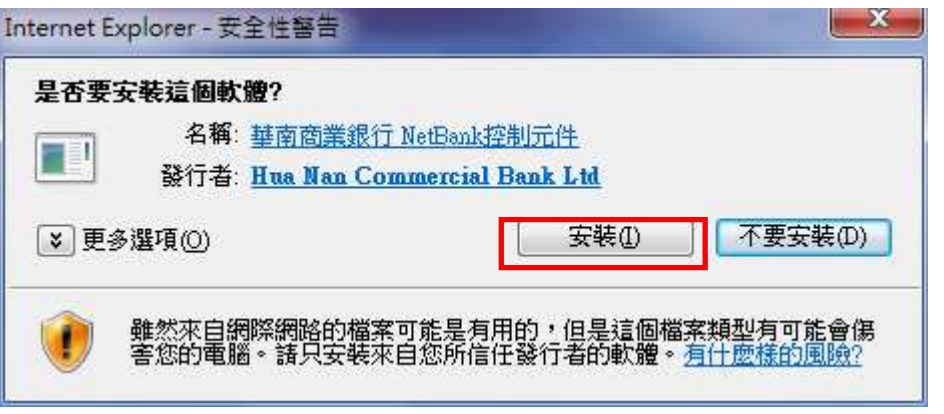

### 3 非 IE 瀏覽器,網路銀行 BHO 元件下载安裝步驟

下載 Plugin 程式名稱:HnbkNetPlugin.exe;版本:2.0.0.2。

# 3.1 FireFox 瀏覽器

(1)選擇「轉帳服務」交易,如果尚未安裝元件,交易會自動顯示元件安裝提醒(如 下圖),點選「確定」按鈕。

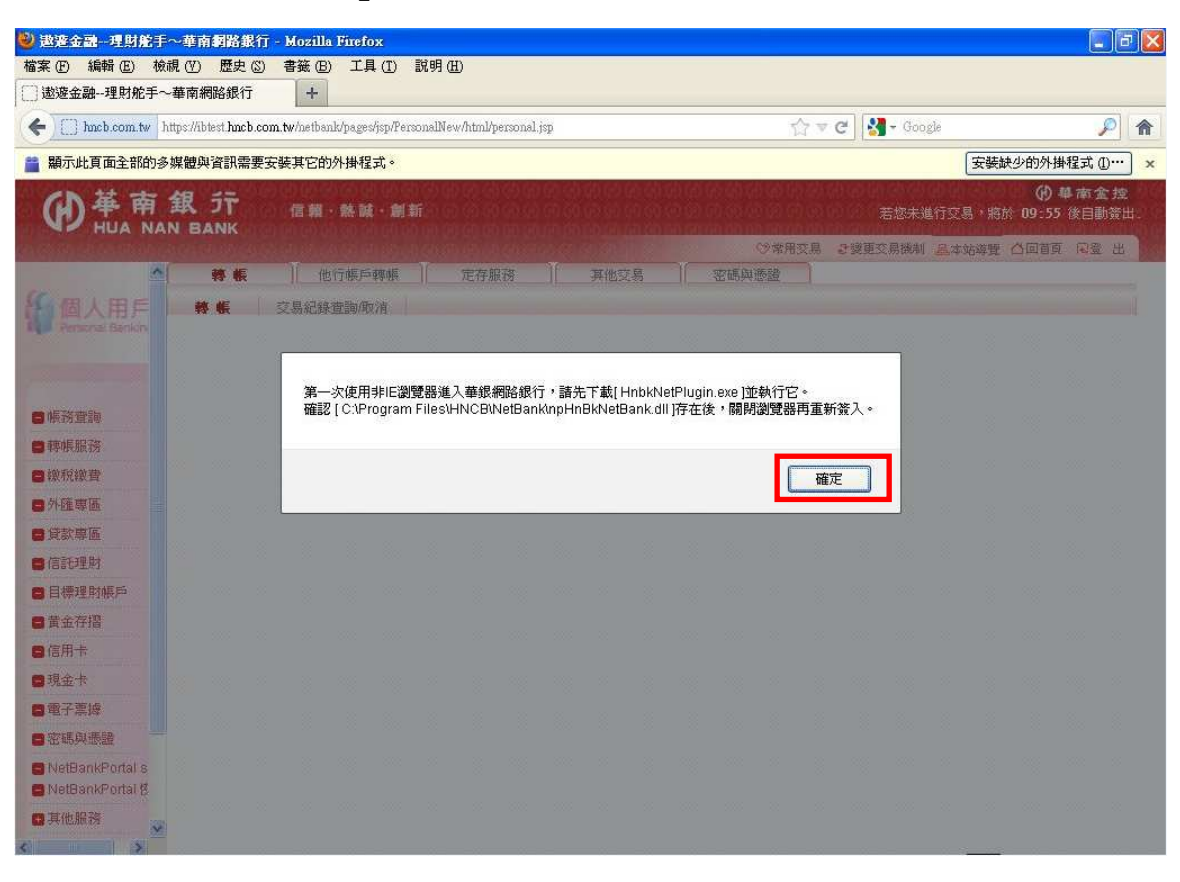

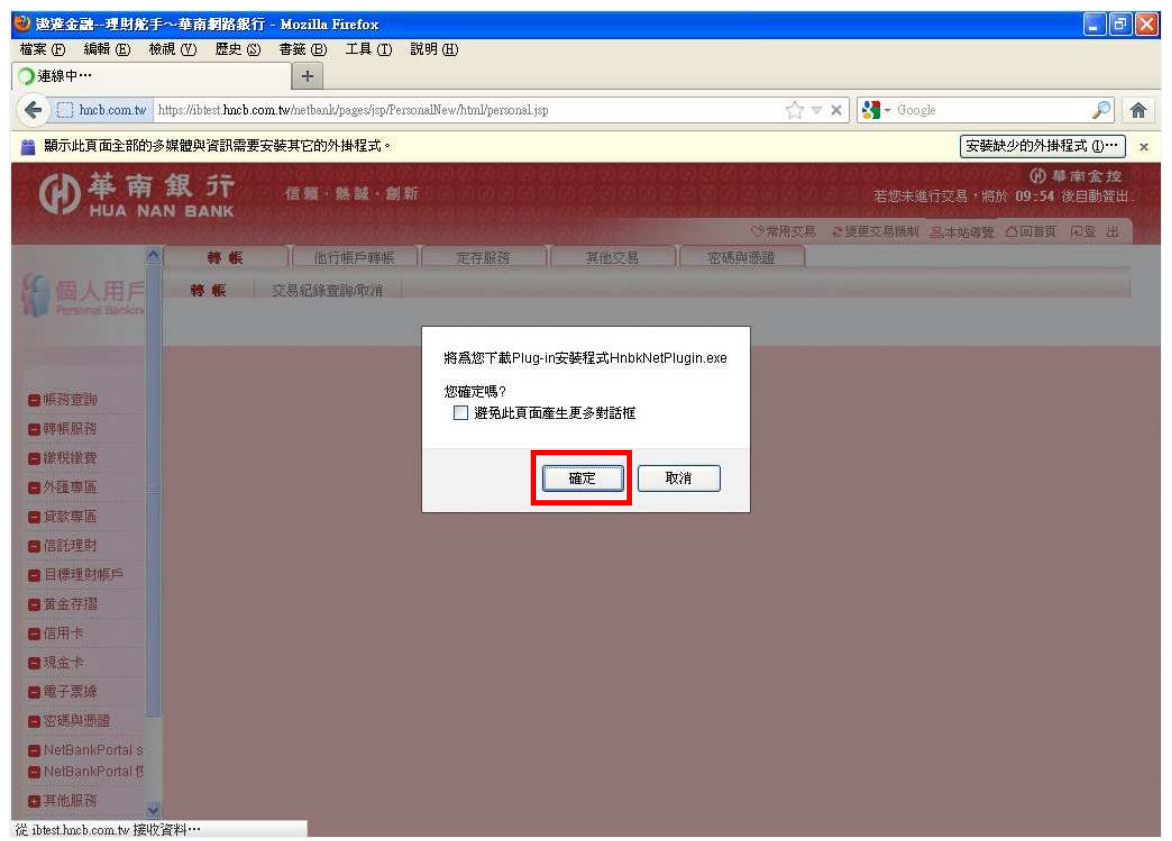

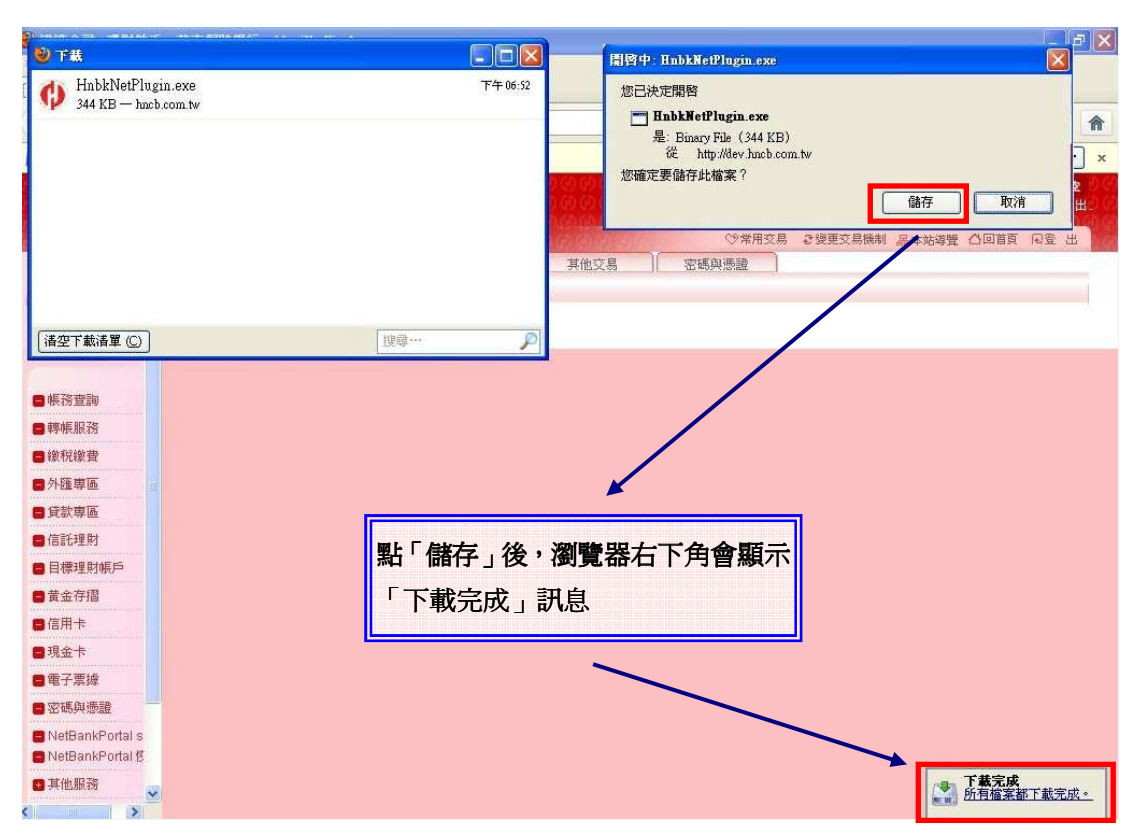

(2) 瀏覽器將主動下載 Plugin 程式「HnbkNetPlugin.exe」,選擇「儲存」按鈕。

(3) 於下載視窗對該 Plugin 程式(HnbkNetPlugin.exe)連續點滑鼠右鍵兩下,執行 元件安裝。

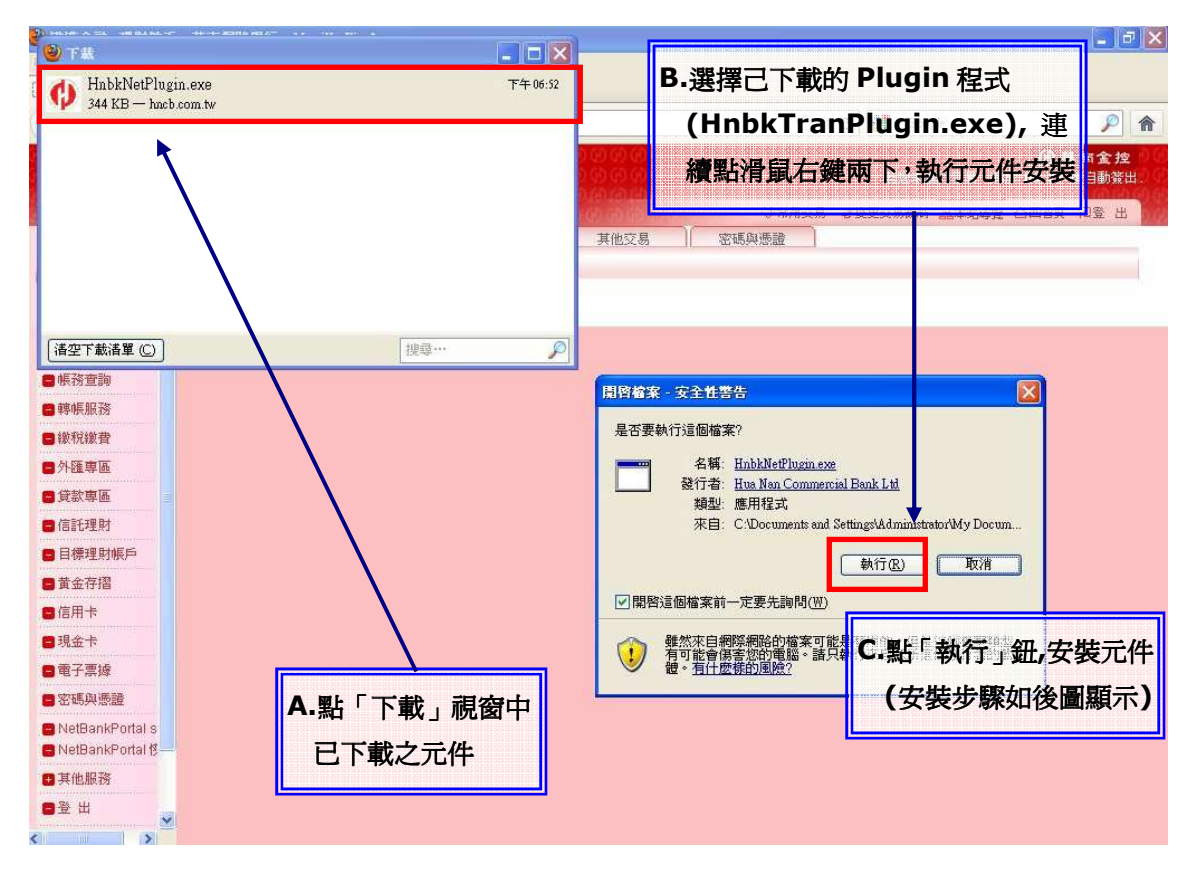

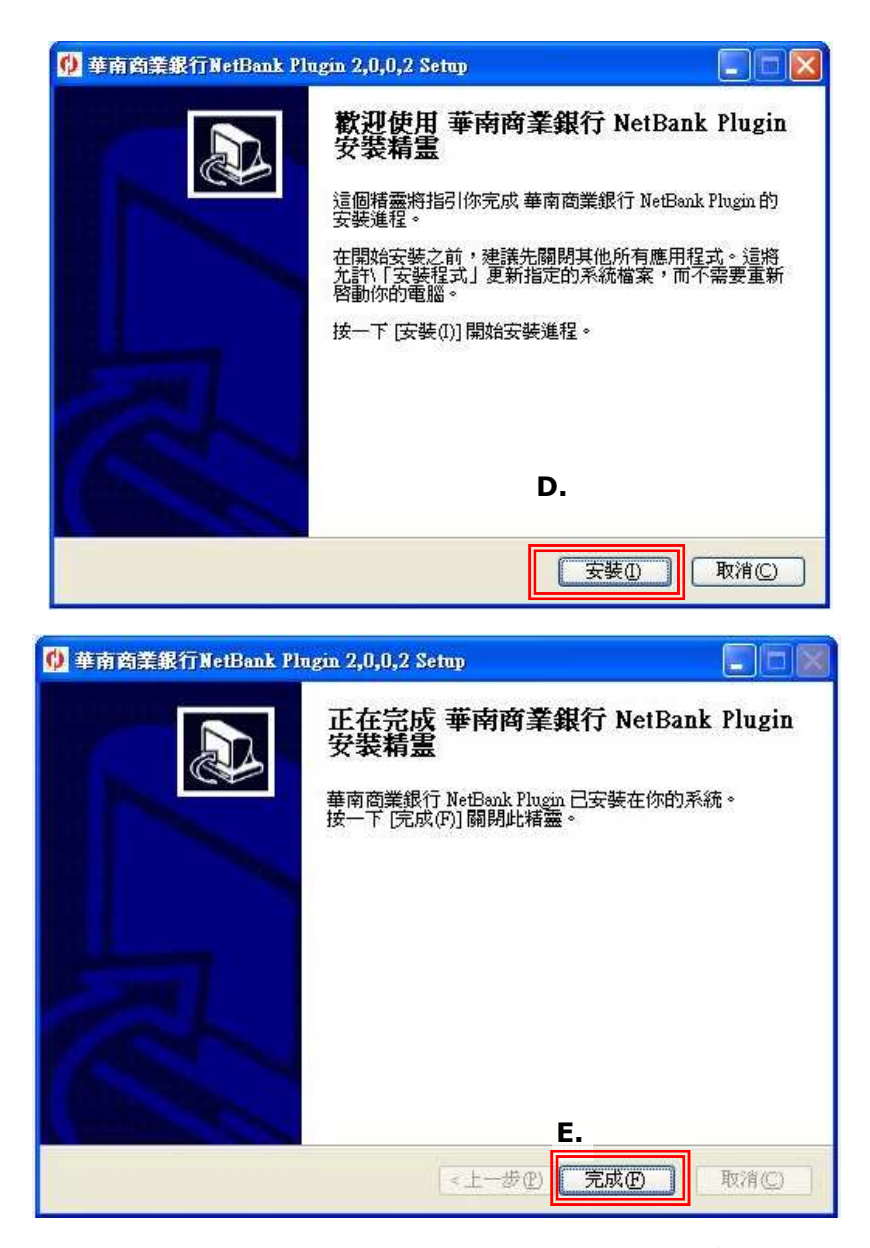

(4) 安裝完成後請先關閉瀏覽器視窗讓元件可正常載入,再重新開啟視窗並點選 「轉帳服務」交易,如果正常顯示轉帳服務交易頁面,表示 HnbkNetPlugin 程 式安裝成功 或 可透過瀏覽器之「工具」→「附加元件」功能檢查元件是否正 常安裝載入(如下圖)。

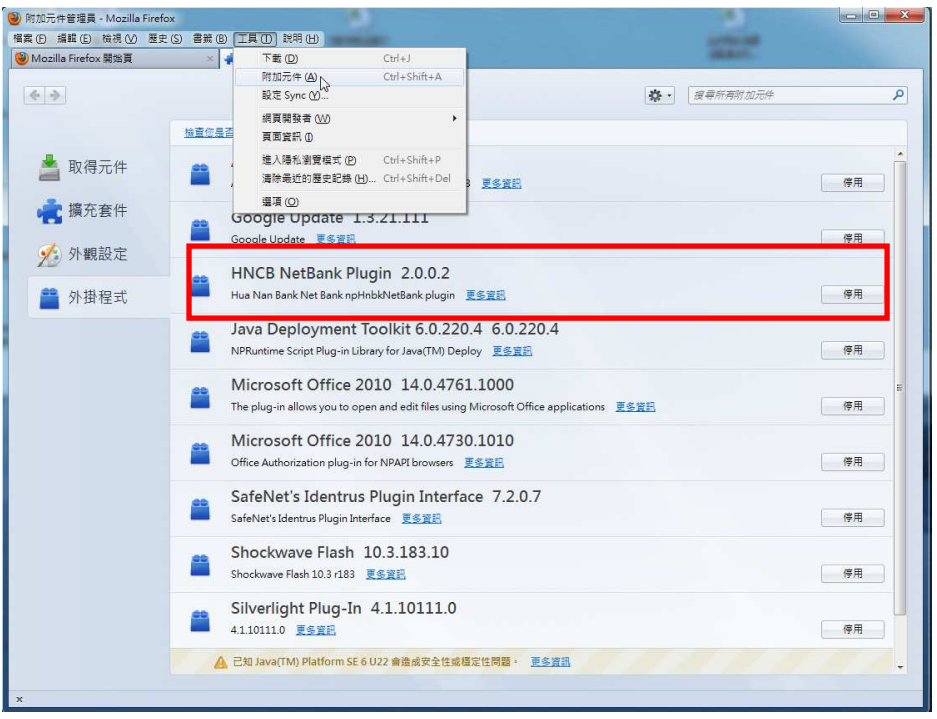

# 3.2 Google 瀏覽器

(1)選擇「轉帳服務」交易,如果尚未安裝元件,交易會自動顯示元件安裝提醒(如 下圖),點選「確定」按鈕。

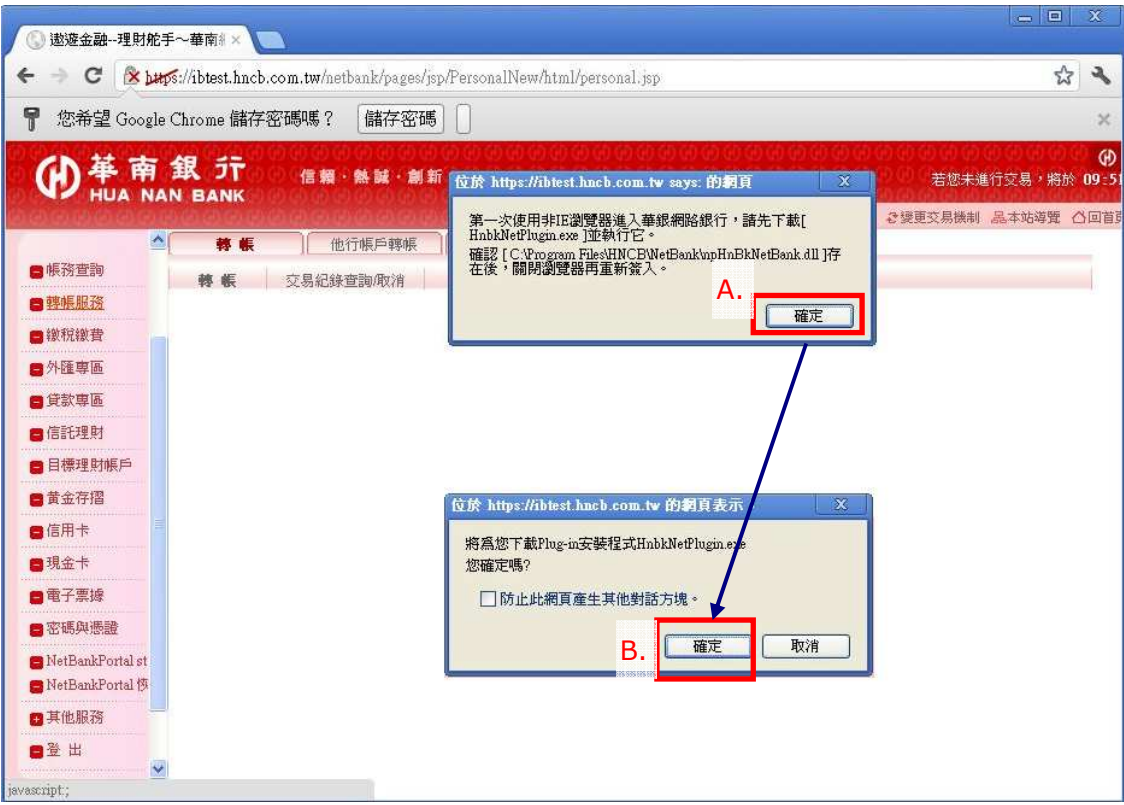

(2) 點瀏覽器左下角檔案按鈕「HnbkNetPlugin.exe」,執行元件安裝。

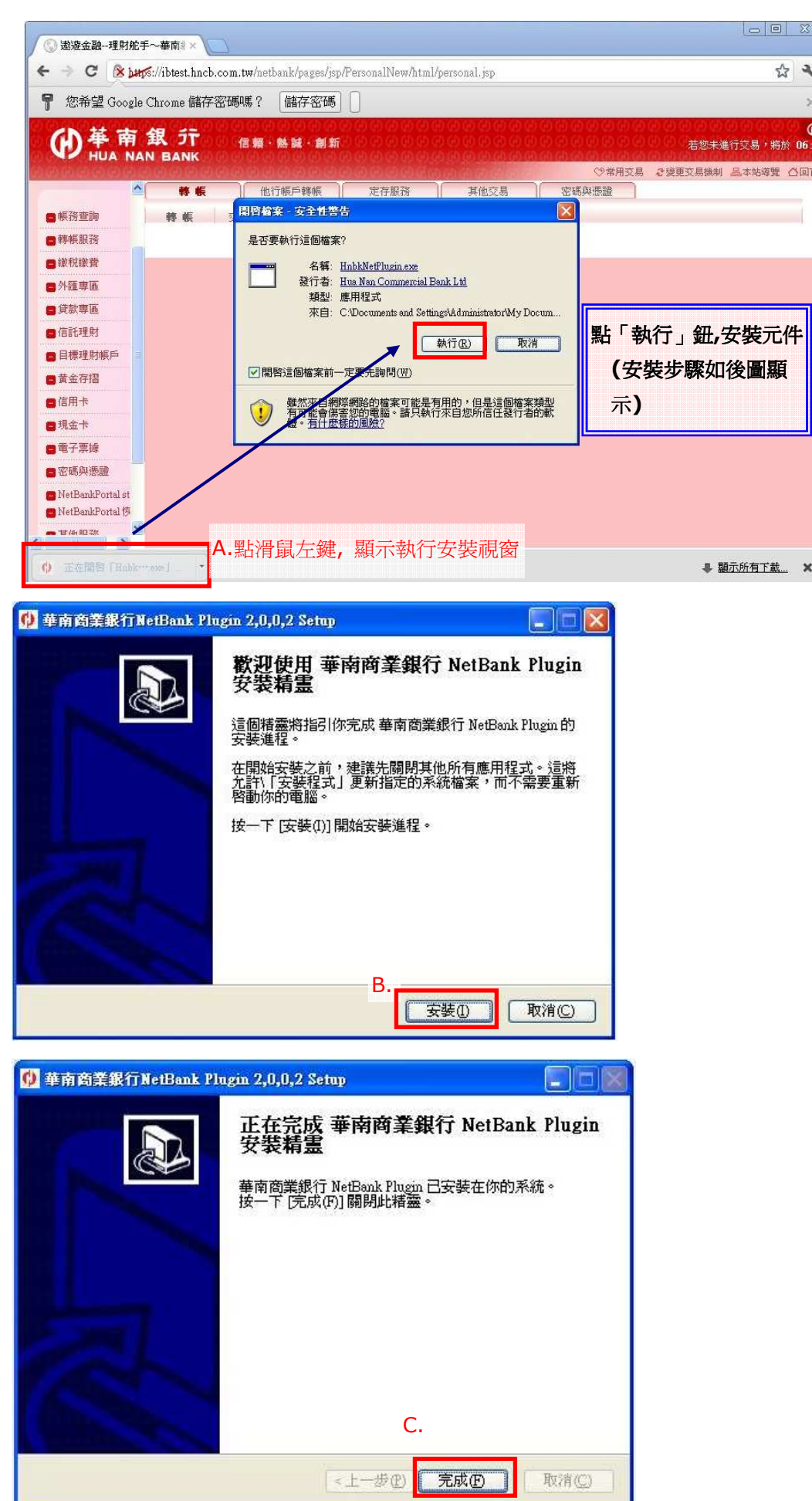

(4) 安裝完成後請先關閉瀏覽器視窗讓元件可正常載入,再重新開啟視窗並點選 「轉帳服務」交易,如果正常顯示轉帳服務交易頁面,表示 HnbkNetPlugin 程 式安裝成功 或 可透過於瀏覽器網址列輸入「about:plugins」指令檢查元件 是否正常安裝載入(如下圖)。

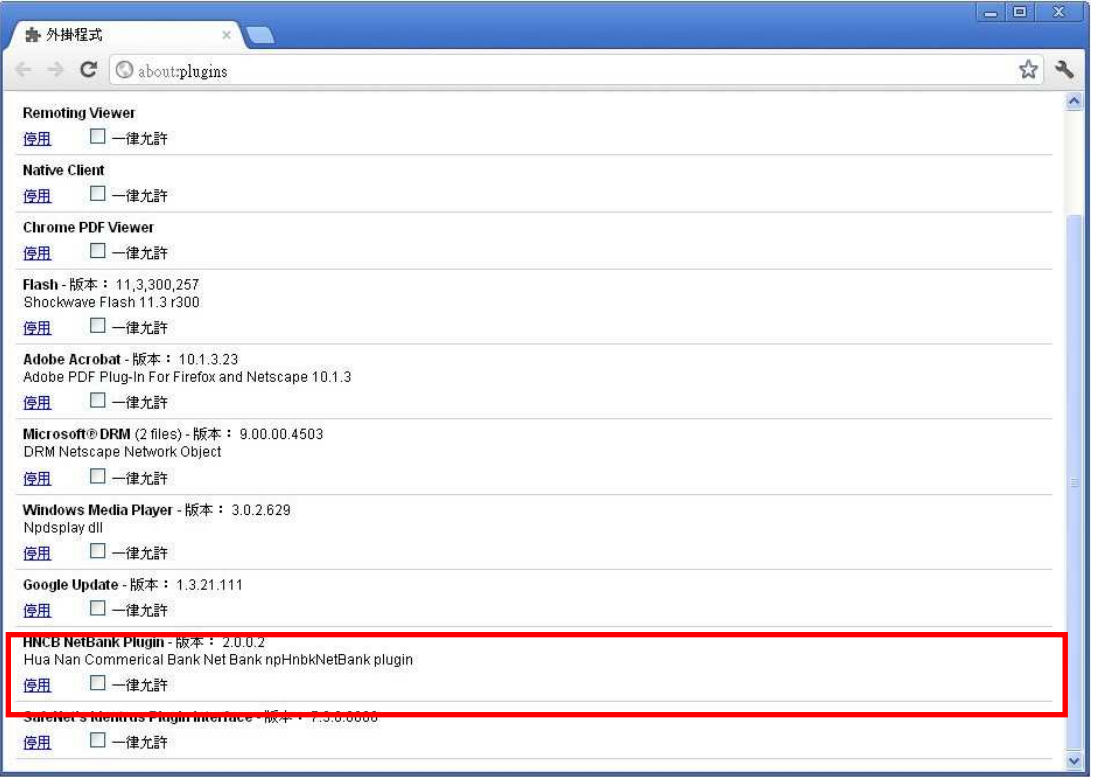

# 3.3 Safair 瀏覽器

(1)選擇「轉帳服務」交易,如果尚未安裝元件,交易會自動顯示元件安裝提醒(如 下圖),點選「確定」按鈕。

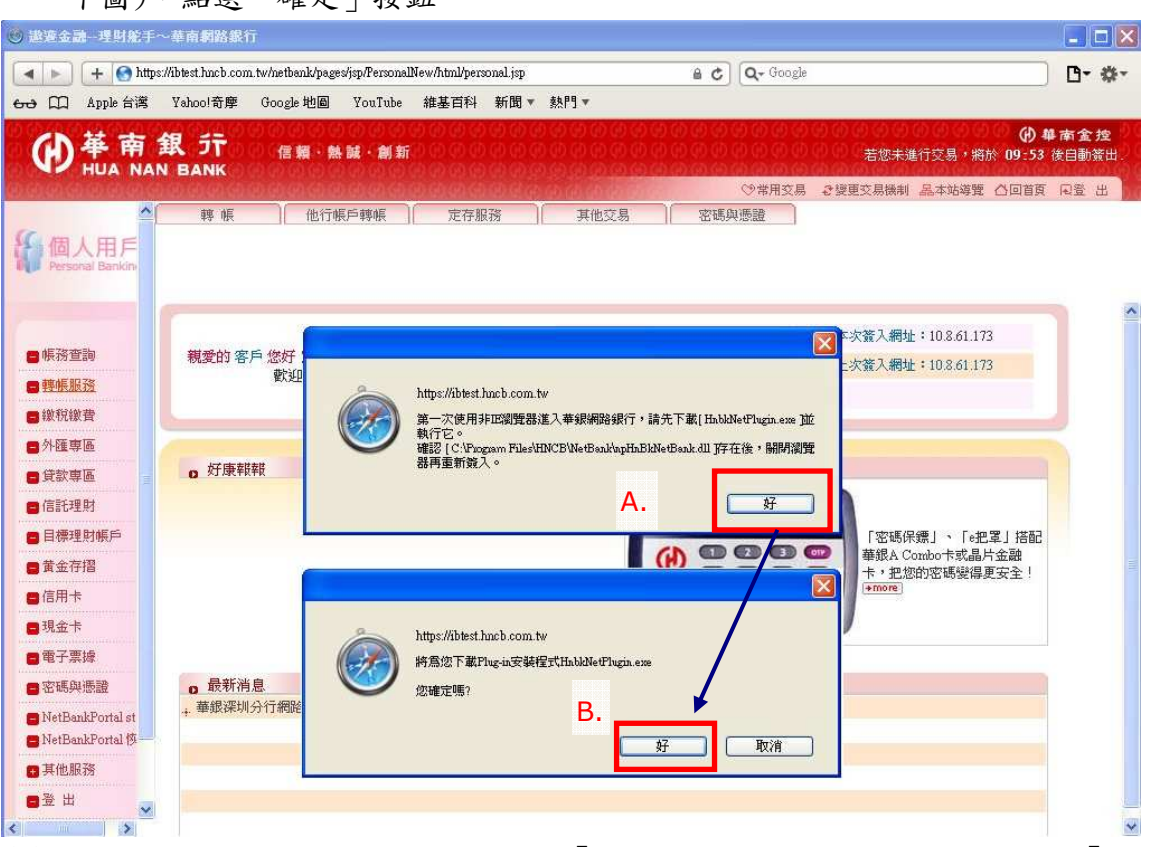

(2) 瀏覽器將主動為你下載 Plugin 程式「HnbkNetPlugin.exe」,可直接選擇「執 行」動作,進行元件安裝 或 選擇「儲存」按鈕,顯示「下載項目」視窗,再 針對已下載 Plugin 程式「HnbkNetPlugin.exe」,連續點滑鼠右鍵兩下,執行 元件安裝。

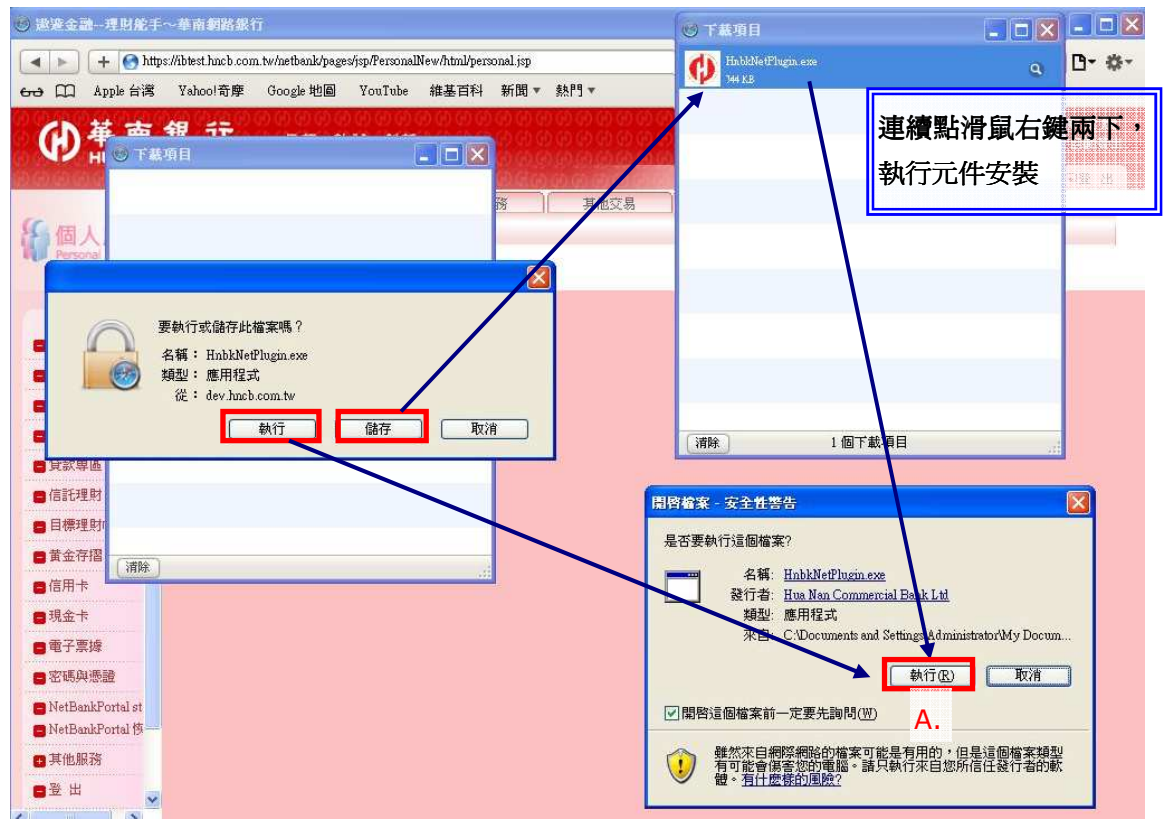

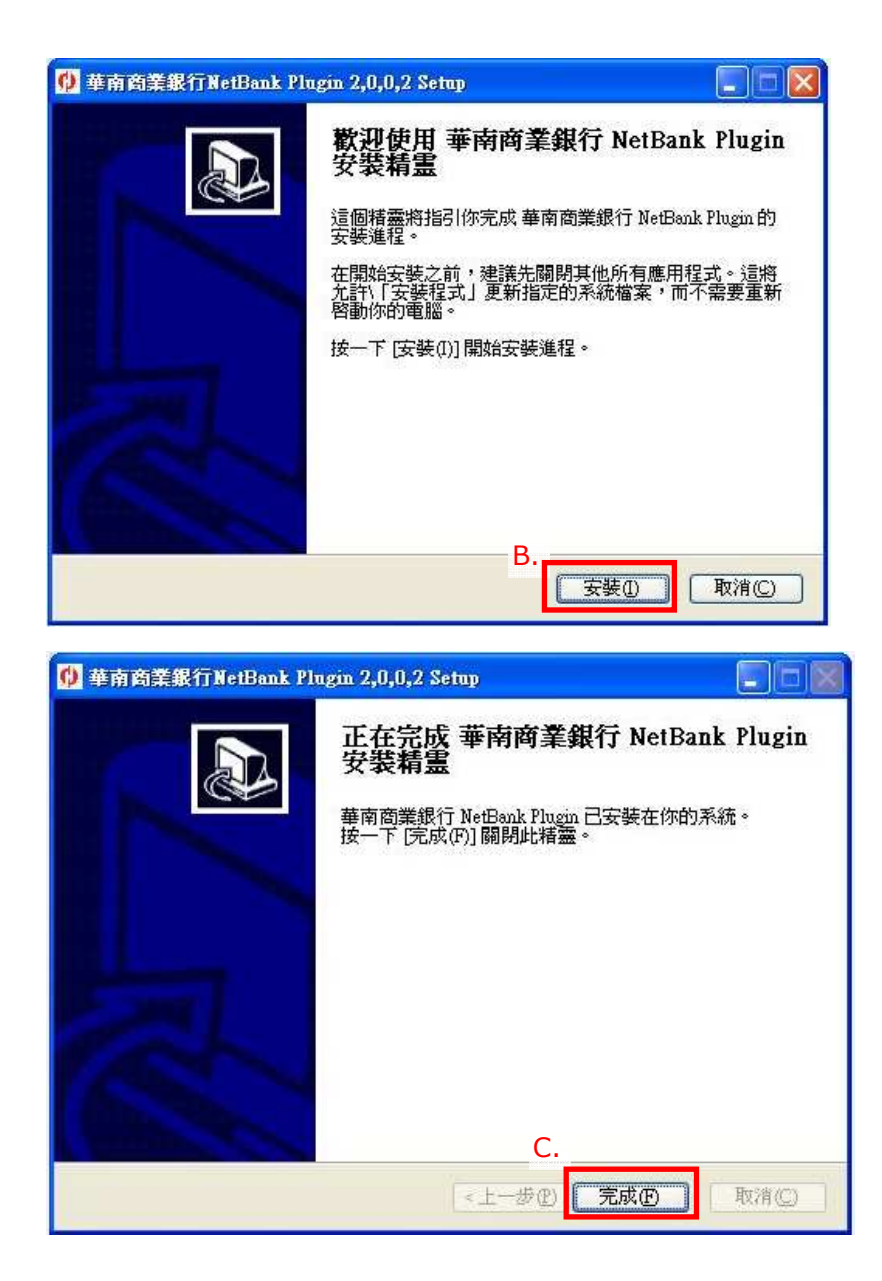

(3) 安裝完成後請先關閉瀏覽器視窗讓元件可正常載入,再重新開啟視窗並點選 「轉帳服務」交易,如果正常顯示轉帳服務交易頁面,表示 HnbkNetPlugin 程式安裝成功。

# 4 元件無法安裝問題檢查

- 4.1 安裝 ActiveX 控制項(附加元件)基本需求檢查
	- (1) 需有 Administrator 權限。
	- (2) 以系統管理者身份執行 IE 瀏覽器(Windows 7/2008/Vista) 。 A.檢查使用者帳號設定相關資訊,是否為「系統管理員」。

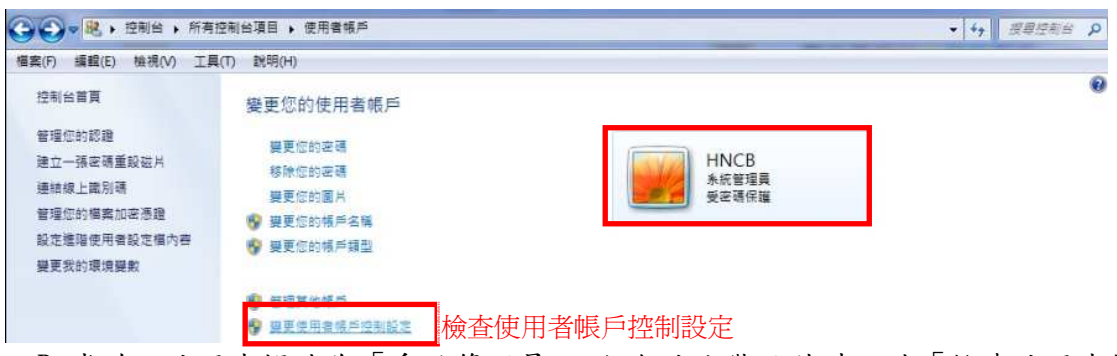

B.當確認使用者帳號為「系統管理員」,仍無法安裝元件時,請「檢查使用者帳 戶控制設定,將通知時機調至「不要通知」。

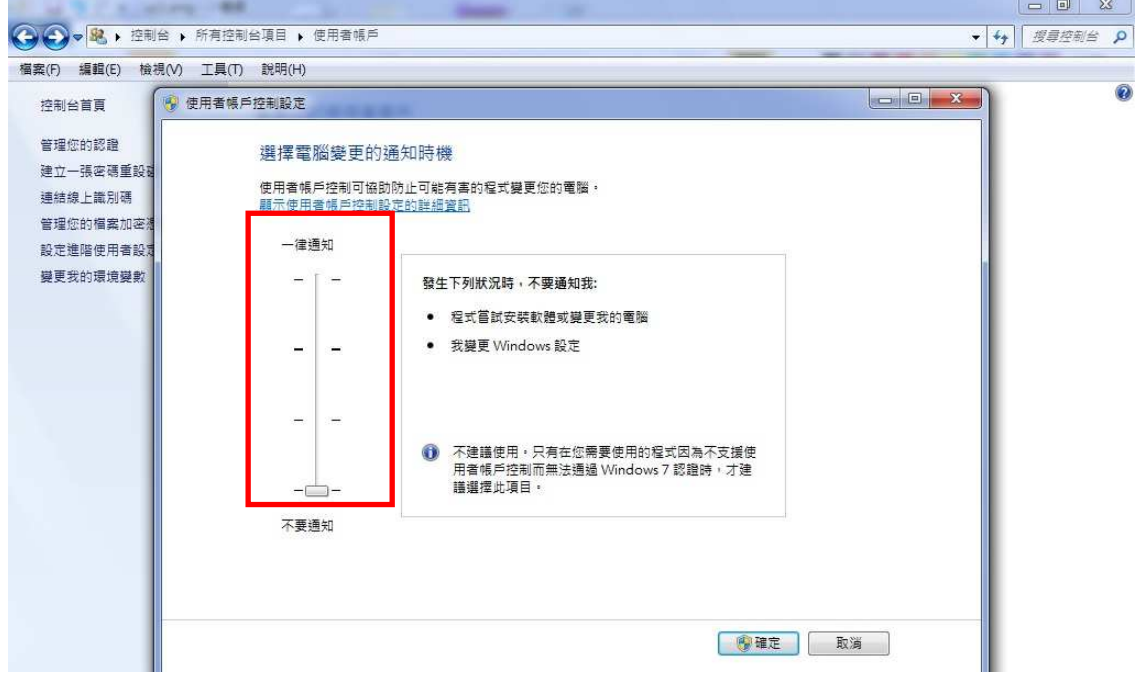

注意:若作業系統為 VISTA 時,在「使用者帳戶控制設定」功能採用勾選方式, 所以使用VISTA 的使用者,須將勾選取消。

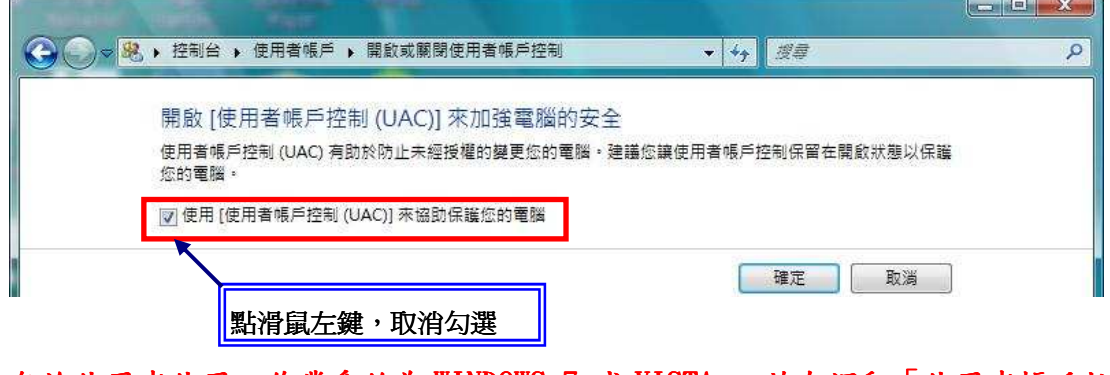

無論使用者使用之作業系統為 WINDOWS 7 或 VISTA ,若有調動「使用者帳戶控 制設定」功能時,皆須重新啟動電腦載入設定。

- (3) IE 之安全性設定可能須調整(詳見 4.2)。
- (4) IE 之封鎖快顯視窗功能或程式可能須關閉。

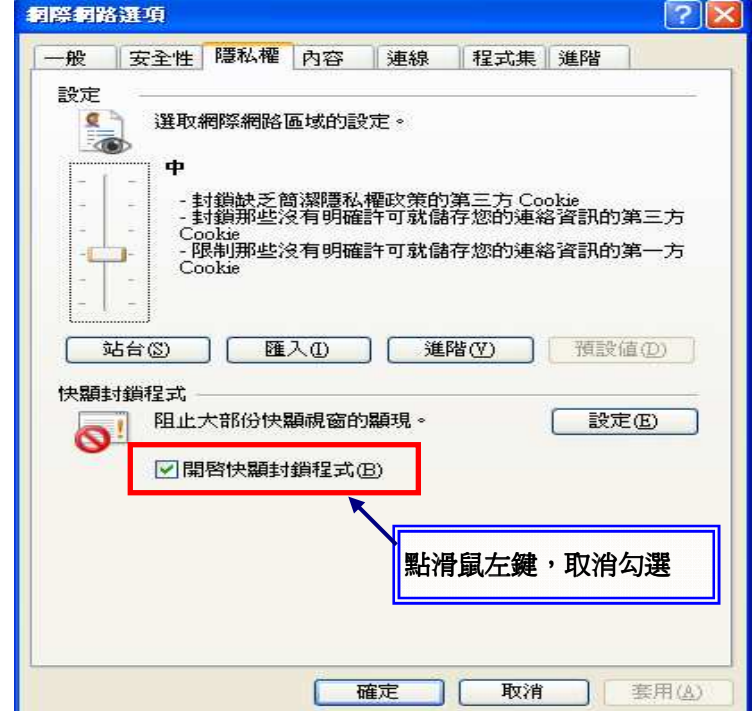

- (5) 部分防毒/防駭/防火牆等軟體可能須關閉。
- (6) 可能須把網站加入 IE 信任的網站。
- (7) 如果瀏覽器版本為 IE9,看不到「黃色 Activex 下載列」,請檢查「工具」 或 「安 全性」取消「Activex 篩選」的勾選。

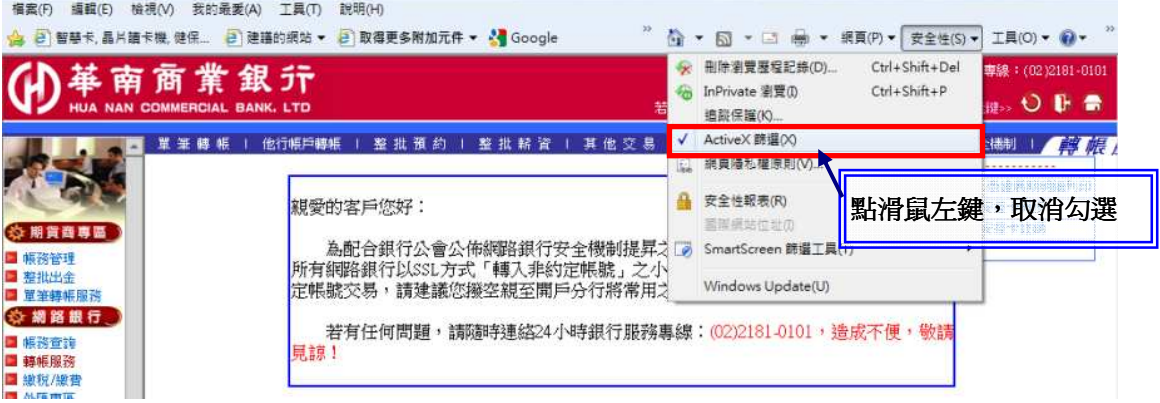

#### 4.2 如何調整各版本 IE 安全性設定?

ActiveX 控制項設定需依下列方式設定,控制項才能正常的下載、安裝至使用者的電 腦中。

- (1) 瀏覽器 IE9.0 (Windows Vista/7 以上): 執行【工具】→【網際網路選項】→【安全性】→【網際網路】→【自定等級】 →【安全性設定】,將下列 ActiveX 控制項設定為【啟用】或【提示】,變更 設定後,按【確定】按鈕即完成變更。
	- o 【下載已簽署的 ActiveX 控制項】設定為【提示】。
	- o 【自動提示 ActiveX 控制項】,變更設定為【啟用】。
	- o 【執行 ActiveX 控制項與外掛程式】設定為【啟用】。
	- o 【執行標示為安全的 ActiveX 控制項指令碼\*】設定為【啟用】。
- (2) 瀏覽器 IE8.0:

執行【工具】→【網際網路選項】→【安全性】→【網際網路】→【自定等級】 →【安全性設定】,將下列 ActiveX 控制項設定為【啟用】或【提示】,變更 設定後,按【確定】按鈕即完成變更。

- o 【下載已簽署的 ActiveX 控制項】設定為【提示】。
- o 【自動提示 ActiveX 控制項】,變更設定為【啟用】。
- o 【執行 ActiveX 控制項與外掛程式】設定為【啟用】。
- o 【標示為安全的 ActiveX 控制項\*】設定為【啟用】。
- (3) 瀏覽器 IE7.0:

執行【工具】→【網際網路選項】→【安全性】→【網際網路】→【自定等級】 →【安全性設定】,將下列 ActiveX 控制項設定為【啟用】或【提示】,變更設 定後,按【確定】按鈕即完成變更。

- o 【下載已簽署的 ActiveX 控制項】設定為【提示】。
- o 【自動提示】 ActiveX 控制項,變更設定為【啟用】。
- o 【執行 ActiveX 控制項與外掛程式】設定為【啟用】。
- o 【對標示為安全的 ActiveX 控制項執行指令碼\*】設定為【啟用】。
- (4) 瀏覽器 IE6.0:

執行【工具】→【網際網路選項】→【安全性】→【網際網路】→【自定層級】 →【安全性設定】,將下列 ActiveX 控制項設定為【啟用】,變更設定後,按【確 定】按鈕即完成變更。

- o 下載簽名 ActiveX 控制項。
- o 自動提示 ActiveX 控制項。
- o 執行 ActiveX 控制項與插件。
- o 標示為安全的 ActiveX 控制項。